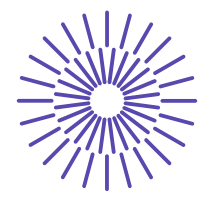

## **Nové možnosti rozvoje vzdělávání na Technické univerzitě v Liberci**

**Specifický cíl A2: Rozvoj v oblasti distanční výuky, online výuky a blended learning**

**NPO\_TUL\_MSMT-16598/2022**

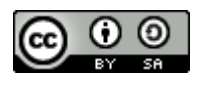

# **Creation of cross-sections with discontinuous textile formations**

Ing. Bc. Monika Vyšanská, PhD.

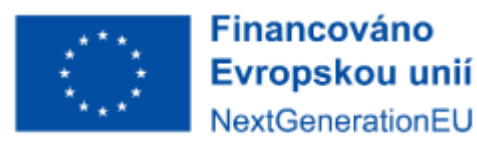

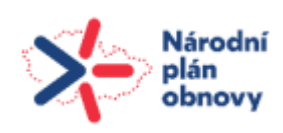

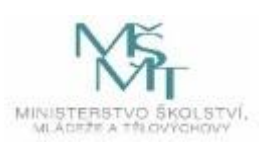

## TECHNICKÁ UNIVERZITA V LIBERCI

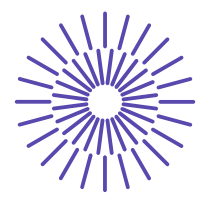

#### **Assignment:**

- 1. Familiarize yourself with the internal standard IN 46-108-01/01 Recommended procedure for creating cross-sections. Soft and hard cross-sections.
- 2. According to the procedure in chapter 7 of IN 46-108-01/01, prepare the submitted fabrics for subsequent cutting.
- 3. After three days of preparation, make the cross-sections with the submitted length and area fabrics.
- 4. Immediately scan the prepared cross-sections through the microscope into the NIS Elements image analysis system.

#### **The tools:**

dispersion glue, quick wetting agent, fixed fabric holder, special tubes, adhesive tape, paraffin/wax mixture, razor blade, microtome, steel knife, refrigerator, microscope slide, laboratory needle, xylene, microscope, NIS Elements image analysis

### **Continuity:**

Microscopy - practice from TVL - KTM

#### **Source of information:**

- EXA KTT lectures
- IN 46-108-01/01 Recommended procedure for creating cross-sections. Soft and hard cross-sections.

#### **The principle and procedure of work:**

The principle and procedure for the creation of soft cross-sections is discussed in detail in the internal standard IN 46-108-01/01 Recommended procedure for the creation of cross-sections. **This standard is annexed to this practice manual.**

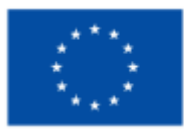

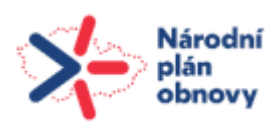

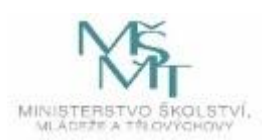

## TECHNICKÁ UNIVERZITA V LIBERCI

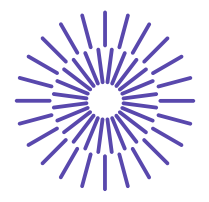

Cross-sections are placed with a laboratory needle on a microscope slide with a prepared drop of xylene. The coverslip is not used in this microscopy to avoid deformation of the sections. This is followed by the actual scanning of the sections in **NIS Elements image analysis**:

- 1. At the lowest magnification find the cross-sections, for actual capturing it is recommended to use 20x lens magnification.
- 2. Use the lever on the eyepiece head to redirect the light beams from the eyepiece to the camera - you will see the object under the microscope directly on the monitor in the image analysis environment.
- 3. If you are not satisfied with the image you see, you can adjust it in Capture Camera Settings...
- 4. Press the "-" key to freeze the image on the monitor, then you can save it.
- 5. If you need to see a live image, use the "+" key.
- 6. Before saving the image, DO NOT FORGET TO CALIBRATE IT under Calibration, activate the lens you are using to take the image of your slide. This will calibrate your image.

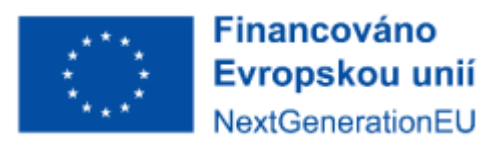

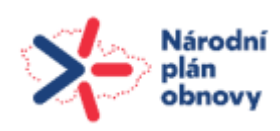

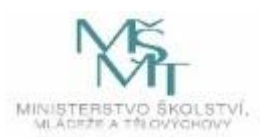